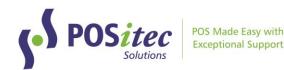

# How to Install Finestra HC v2023.2.160

March 2024

## Before You Begin

- This upgrade may take up to 30 minutes to install. We recommend you do the upgrade outside of store hours
- This upgrade must be run on your Server, Host Till or Host Workstation
- You must exit out of Finestra on all Cash Registers and Workstations before you begin the upgrade. You must stay logged out until the update completes

## **Upgrade Procedures**

#### Step 1 - Exit Finestra

• Before you begin, exit Finestra on all Cash Registers and Workstations

#### Step 2 - Update Finestra

 On your Host Computer, [Double-click] the This PC or Computer icon or
U of click-luke Saldening in the Tool Day

[Left-click] the Folder icon in the Task Bar

2. Browse to D:\PSI\Mpos\Releases or Browse to R:\Mpos\Releases

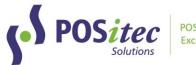

| 🗹 📙 🖛           | Manage                        | Release             |             | - 0    |
|-----------------|-------------------------------|---------------------|-------------|--------|
| File Home Share | View Application Tools        |                     |             |        |
| ← → ∽ ↑ 📙 « Dat | a (D:) > PSI > Mpos > Release | ע פֿ גע Search      | Release     |        |
| 1.0.11          | Name                          | Date modified       | Туре        | Size   |
| 📌 Quick access  | 🗟 EmailTill                   | 2020-08-06 5:45 AM  | Application | 523 KB |
|                 | 🕞 UpdateFinestra              | 2020-12-08 11:52 AM | Application | 94 KB  |
| •               |                               |                     |             |        |
| 🗄 Documents 🛛 🖈 |                               |                     |             |        |
| 📰 Pictures 🛛 🖈  |                               |                     |             |        |
| 👌 Music         |                               |                     |             |        |
| Videos          |                               |                     |             |        |
| OneDrive        |                               |                     |             |        |
| 💻 This PC       |                               |                     |             |        |
| A Network       |                               |                     |             |        |

3. **[Double-click]** the UpdateFinestra program, then at the *"User Account Control"* prompt, select **[Yes]** 

| User Account Control X<br>Do you want to allow this app from an<br>unknown publisher to make changes to your<br>device? |    |  |  |  |  |
|----------------------------------------------------------------------------------------------------|----|--|--|--|--|
| UpdateFinestra.exe<br>Publisher: Unknown<br>File origin: Hard drive on this computer<br>Show more details               |    |  |  |  |  |
| Yes                                                                                                    | No |  |  |  |  |
|                                                                                                    |    |  |  |  |  |

4. Confirm the *Available Versions* field is set to **2023.2.160** (or higher) then select **[Start]** 

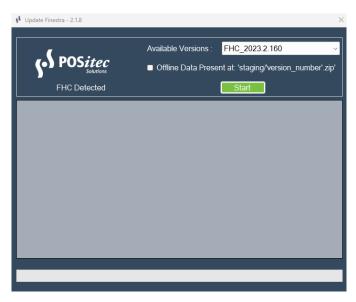

5. The Release Version will confirm when it's complete.

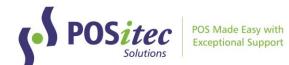

## Troubleshooting

If the system is unable to complete the upgrade for any reason, it will automatically roll itself back and you will see a prompt to contact POSitec Customer Support.

- You are still able to operate your system completely!
- Email <u>Support@POSitec.com</u> or call **1.800.667.4605** on the next business day

POSitec Customer Support will determine the cause of the issue and correct it so you can proceed with the upgrade.

Release notes for Finestra HC v.2023.2.160 can be found at:

www.positec.com/POSitec Portal/Release Versions